**Урок информатики в 4 классе 07.02.2022**

## **Тема урока:**

# **Добавление текста в графический редактор Paint**

Здравствуйте дорогие ребята! На прошлых уроках мы с вами ознакомились с графическим редактором Paint, научились с вами загружать редактор через меню ПУСК - ПРОГРАММЫ • СТАНДАРТНЫЕ - PAINT или с ярлыка на рабочем столе; мы с вами научились рисовать квадрат и круг. Напомню, для того, чтобы нарисовать квадрат или круг, необходимо прямоугольник и овал использовать в комбинации с клавишей SHIFT. Также познакомились и вы научились раскрашивать фигуры с помощью «банки с краской», научились копировать фигуры. На сегодняшнем уроке мы с вами научимся дистанционно вводить текст в графический редактор.

#### **ЦЕЛЬ УРОКА:**

#### Ознакомиться с алгоритмом ввода текста в графический редактор Paint

#### **ПОЕХАЛИ**

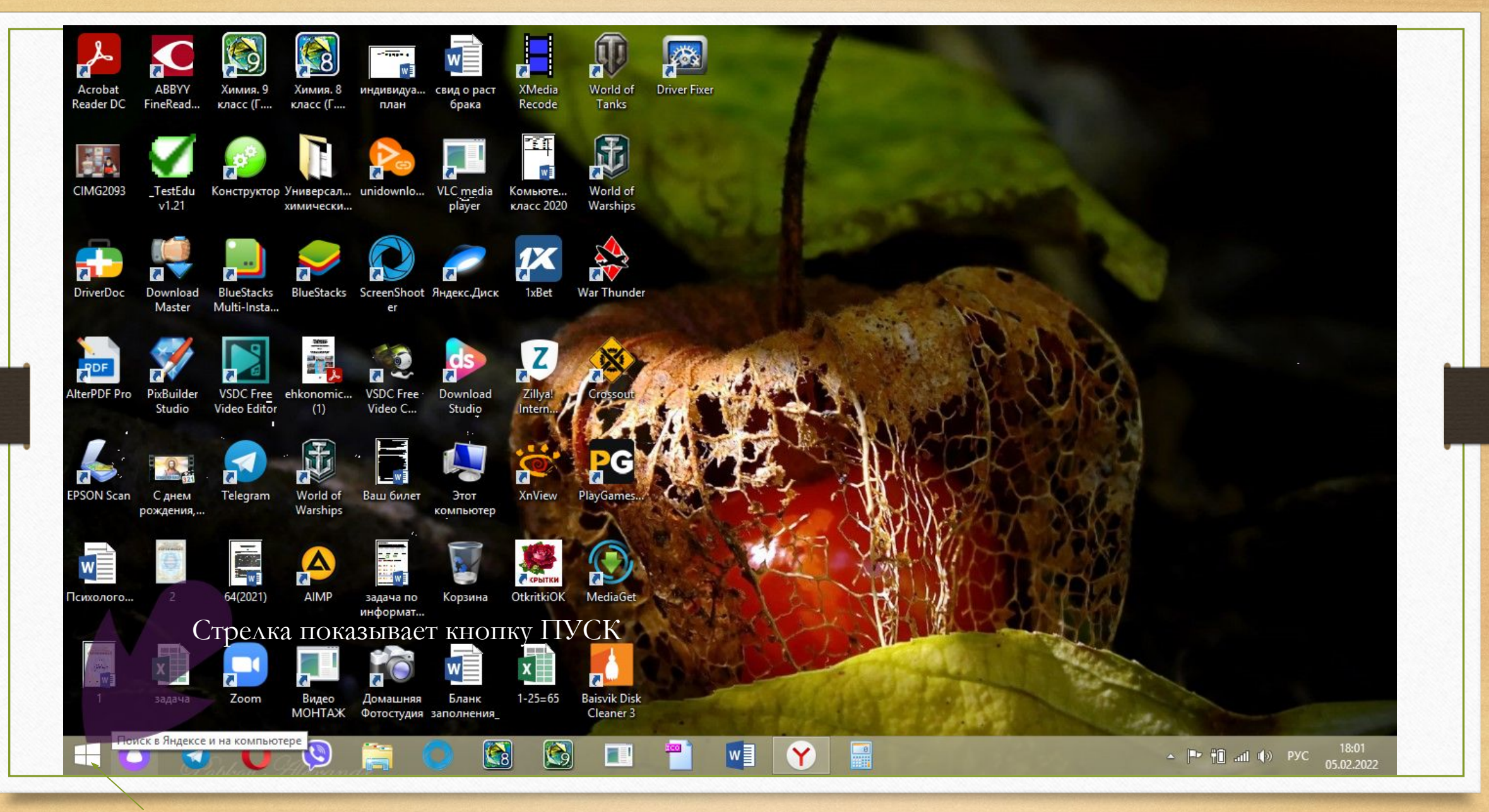

**ПУСК**

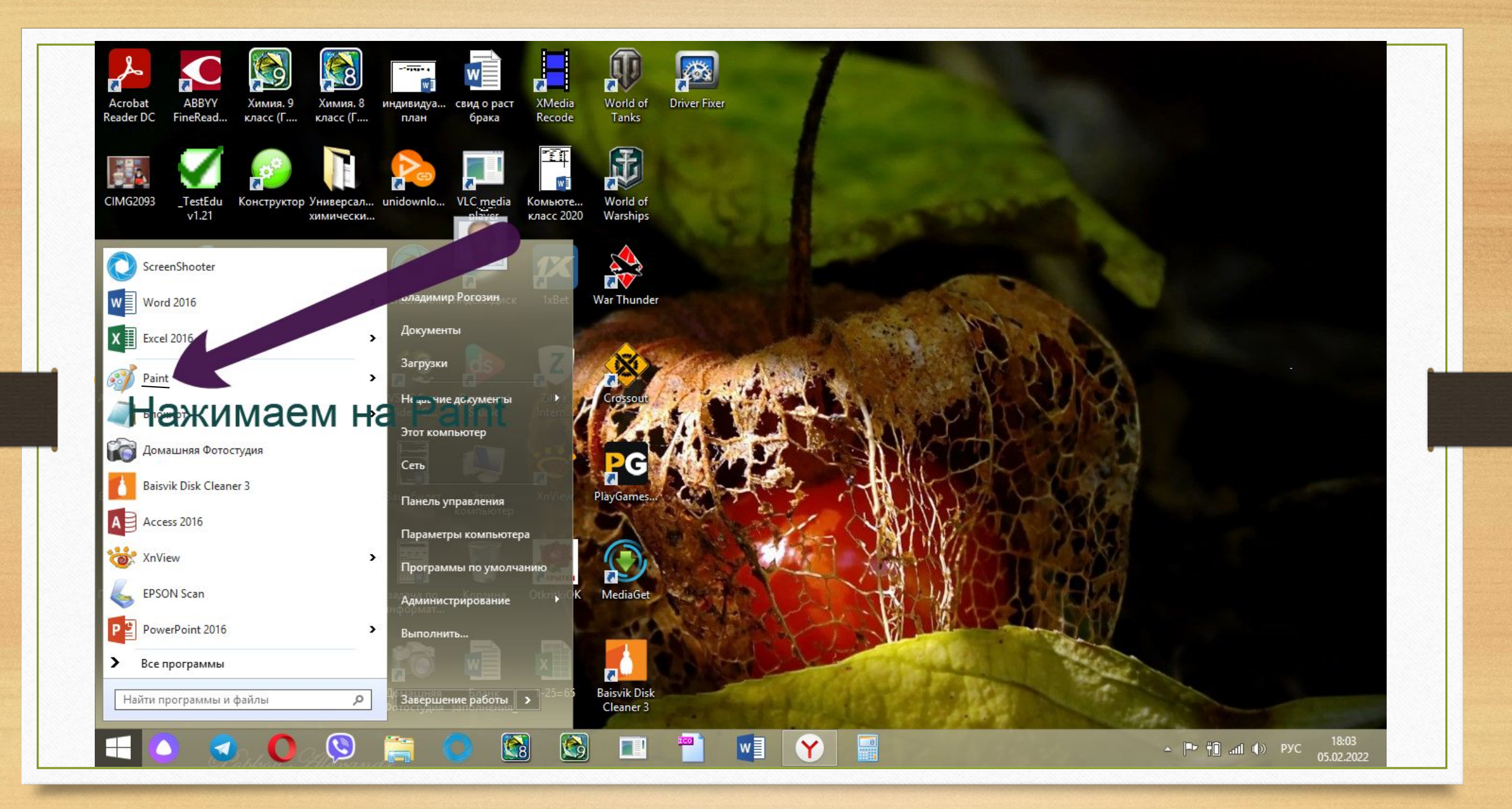

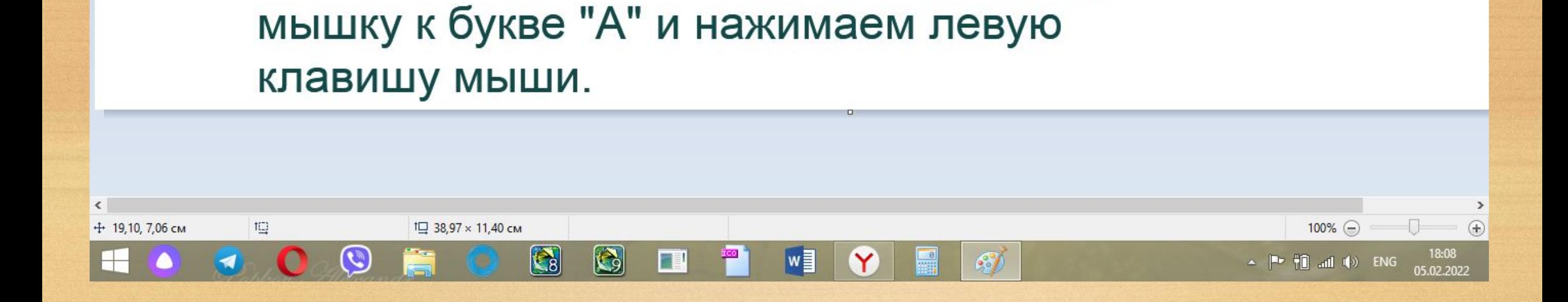

запустился графический редактор Paint,

чтобы вставить текст в рисунок, подводим

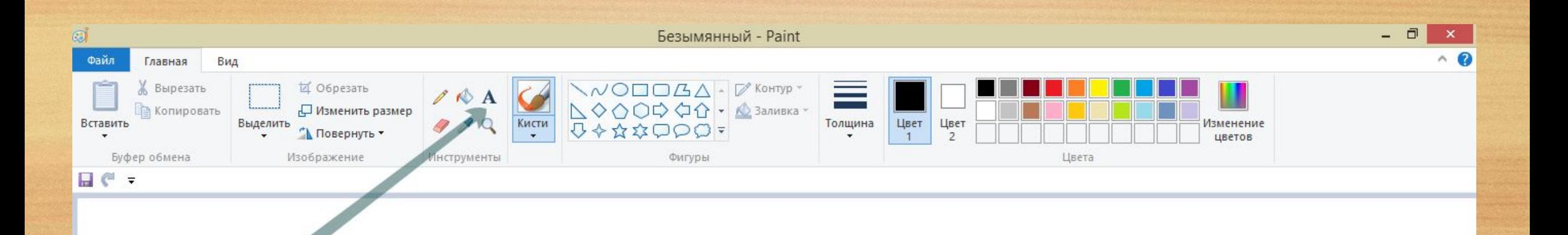

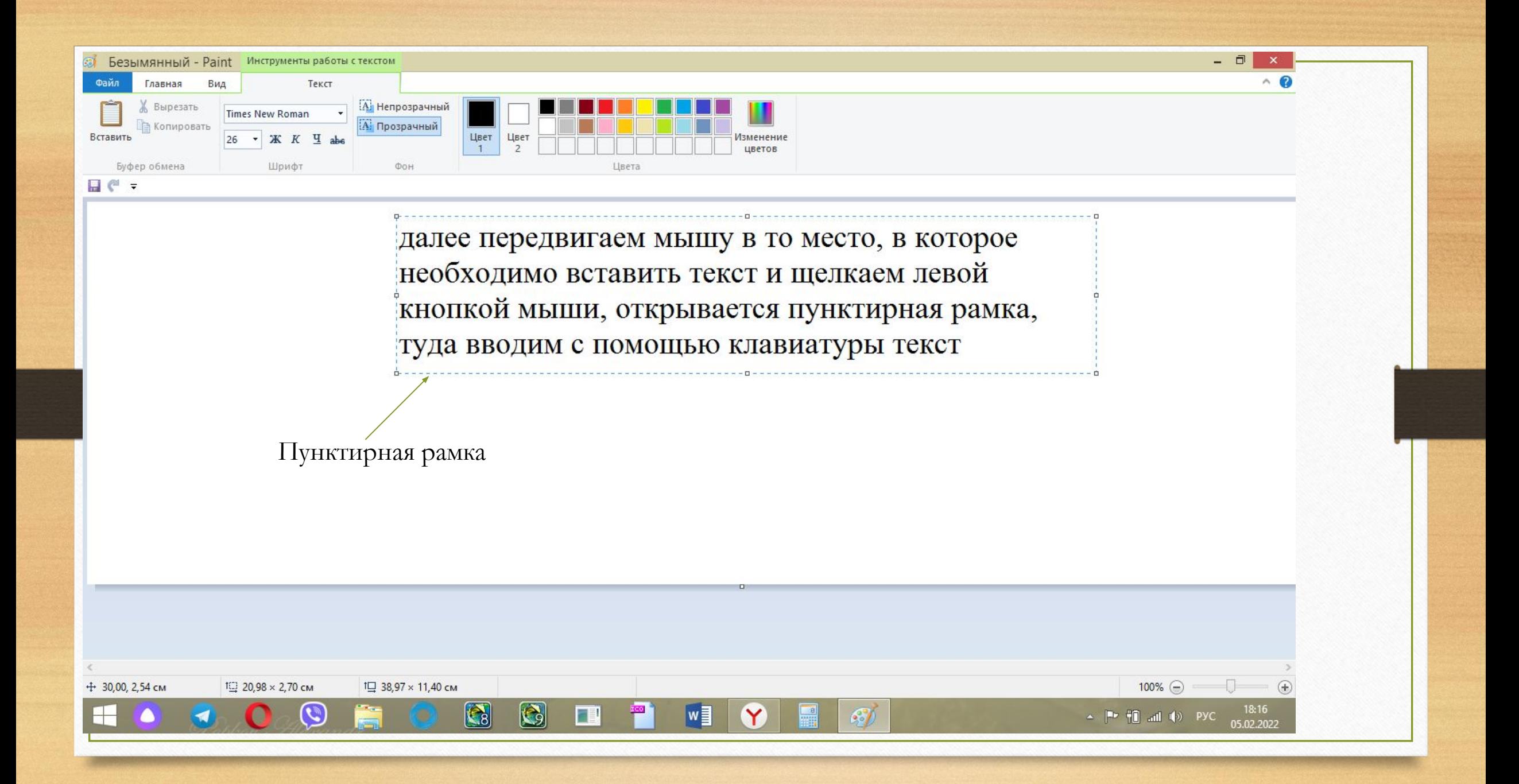

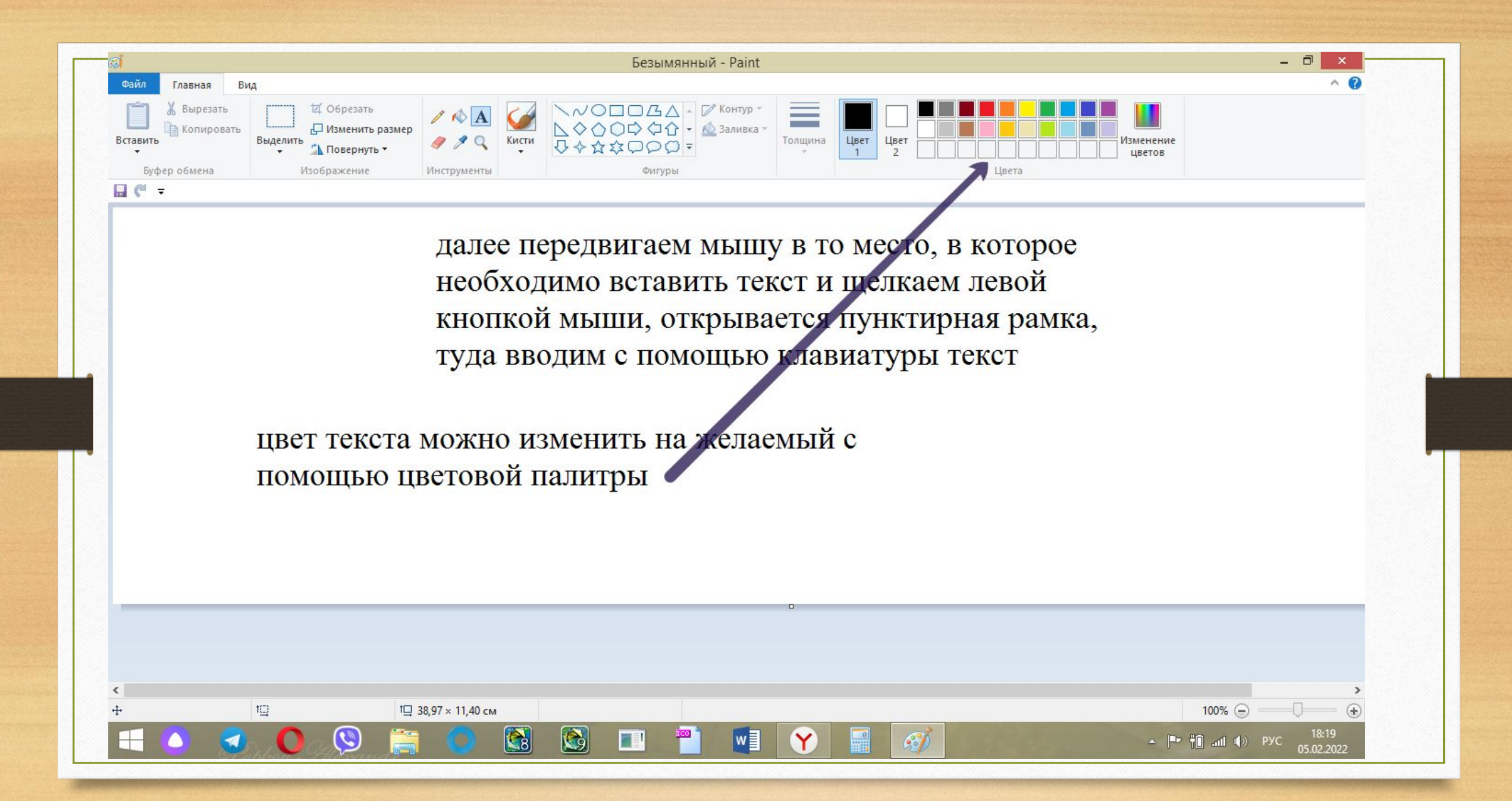

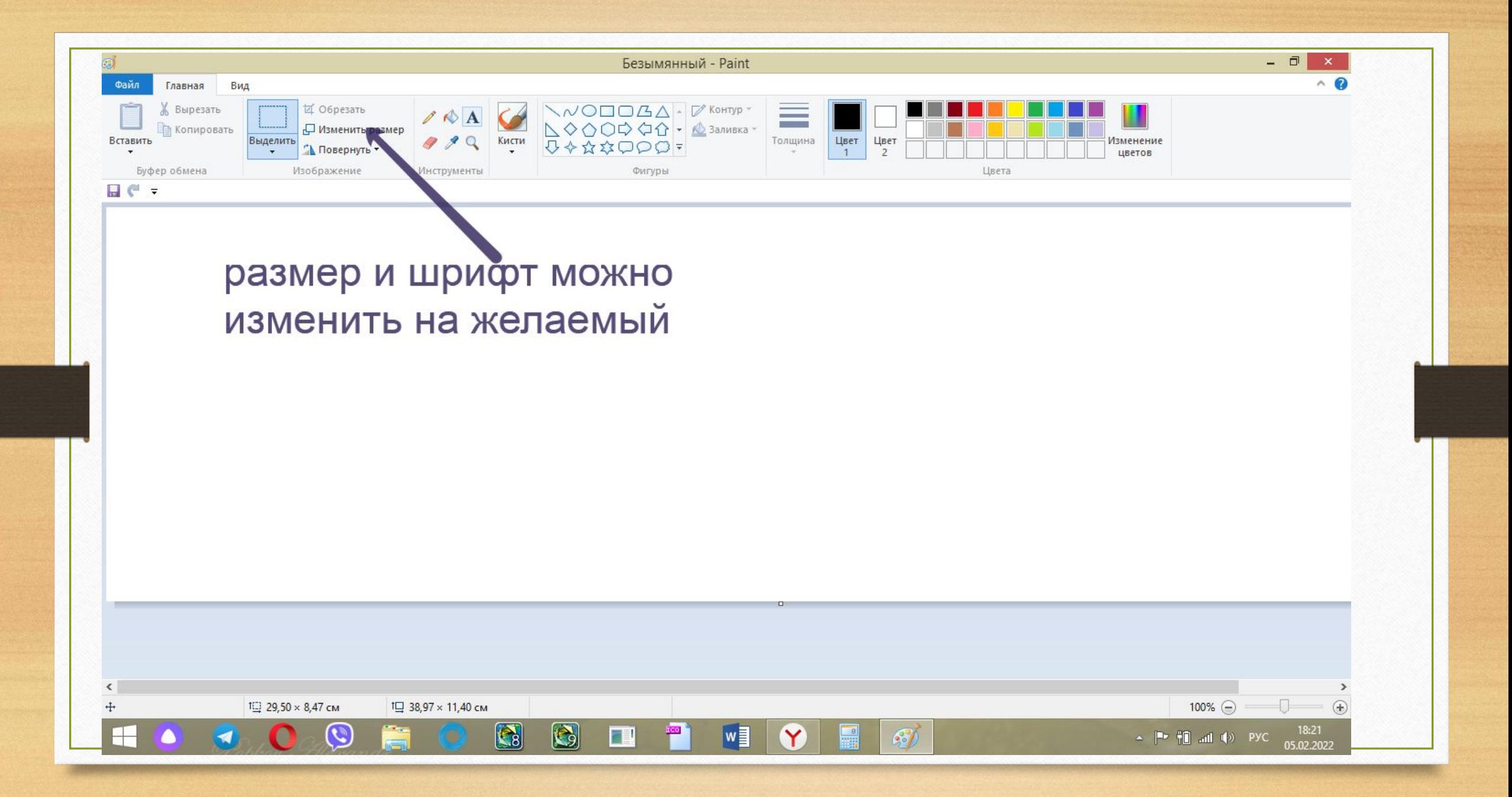

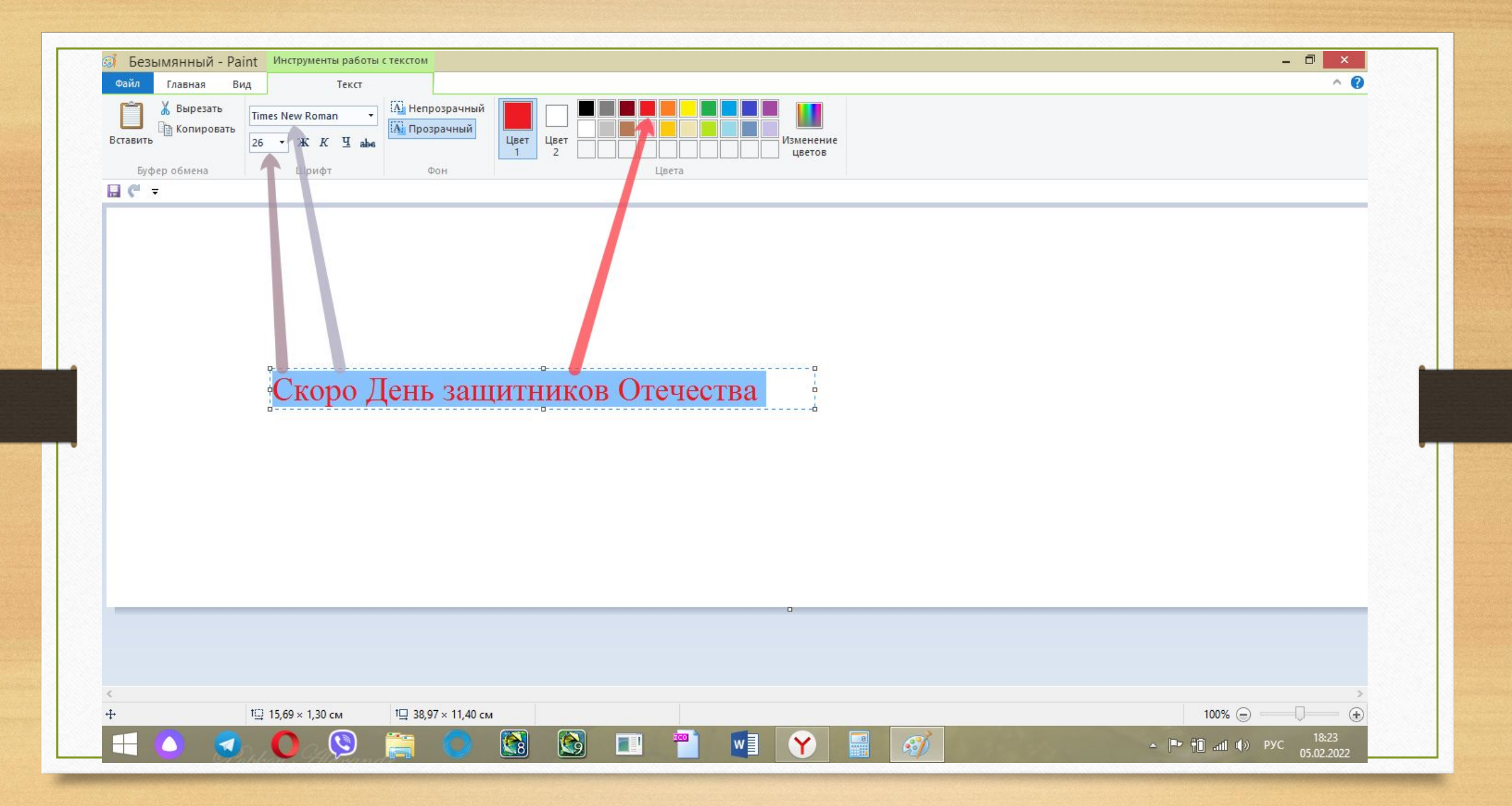

### **Домашнее задание**

Нарисуйте в редакторе Paint произвольный рисунок, раскрасьте его и подпишите.